### **De Kanalen/Sensors parametreren**

#### **Scherm Instelling Kanalen instellen**

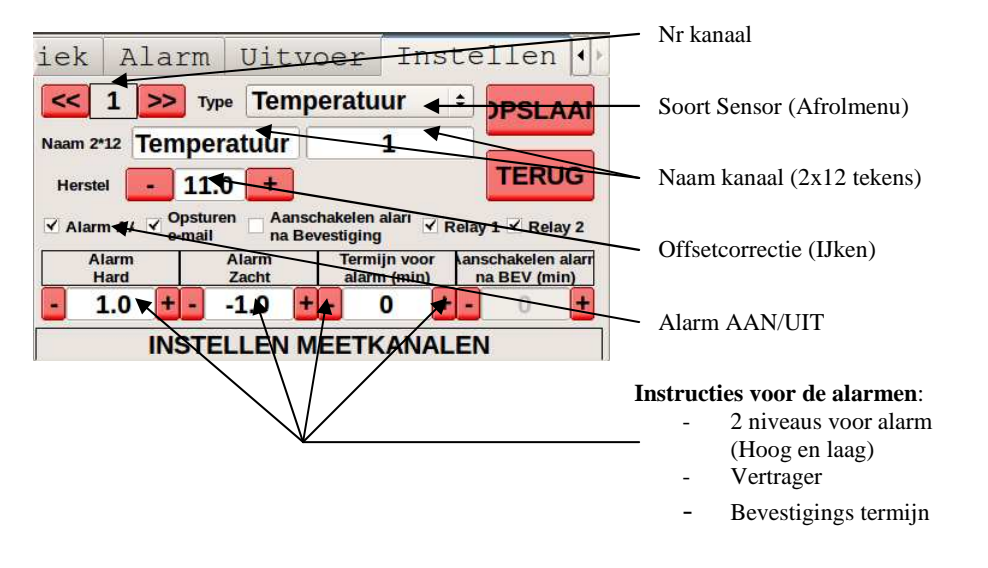

### **Opsturen van de alarmen per e-mail**

#### **Scherm → Instelling → e-mails instellen**

De software-licentie maakt het mogelijk uw alarmen per e-mail te ontvangen. U hoeft slechts het of de betreffende e-mail-adressen in te stellen voor het overschrijden van de limieten:

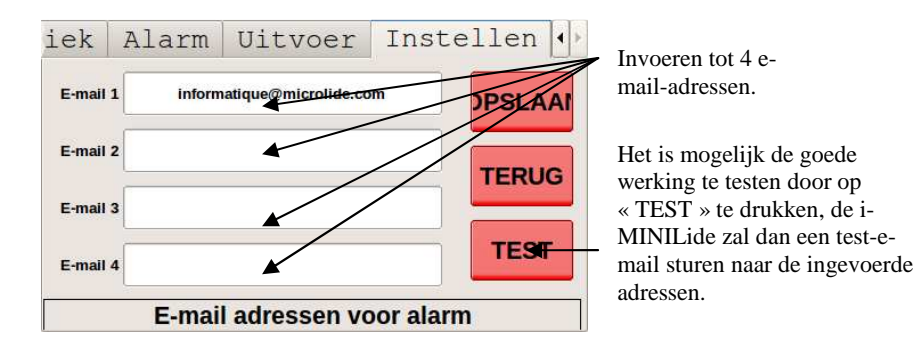

Bij elk alarm een bericht op alle ingevoerde e-mail-adressen.

# VEREENVOUDIGDE INSTALLATIE-HANDLEIDING

## *i*-MINILide

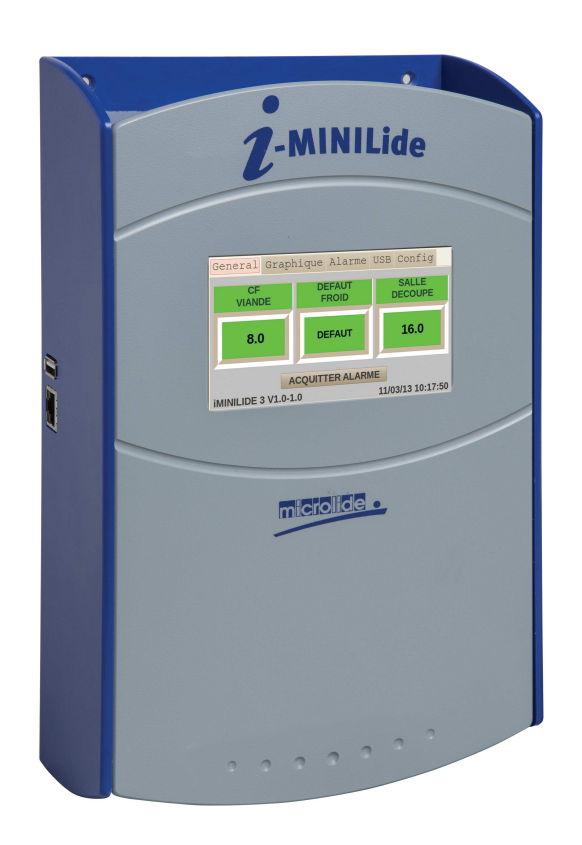

**Gehele documentatie downloaden op de website:**

## **www.iminilide.microlide.com**

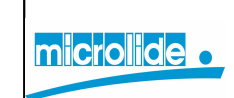

**SN Microlide - 32 rue de Tourcoing87000 LIMOGES - FRANKRIJK Tel. hoofdkantoor : +33 (0)5 55 31 88 48 www.microlide.com contact@microlide.com** 

## **ALGEMEEN MENU**

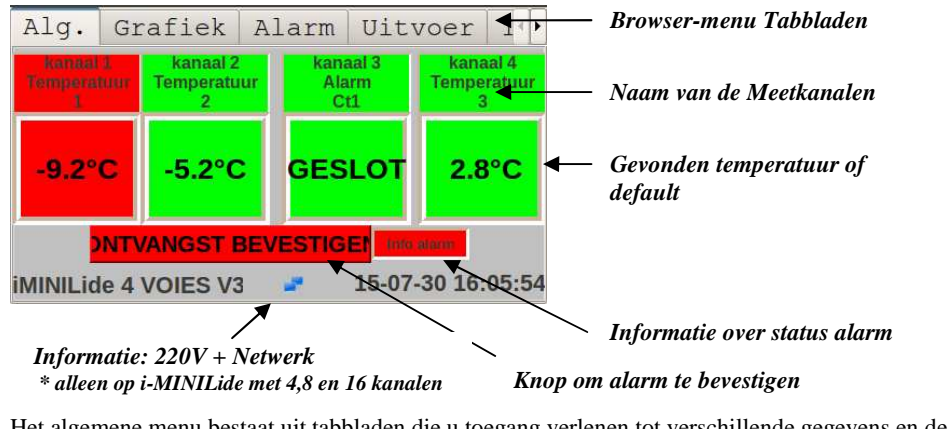

Het algemene menu bestaat uit tabbladen die u toegang verlenen tot verschillende gegevens en de nodige bijstellingen van de parametrering en het verwerken van de door het apparaat verkregen informatie.

Het touchscreen maakt de toegang makkelijk door een simpele druk op het gevraagde tabblad.

### **Uitvoer: Op USB-stick of Printer (Print-pakket nodig)**

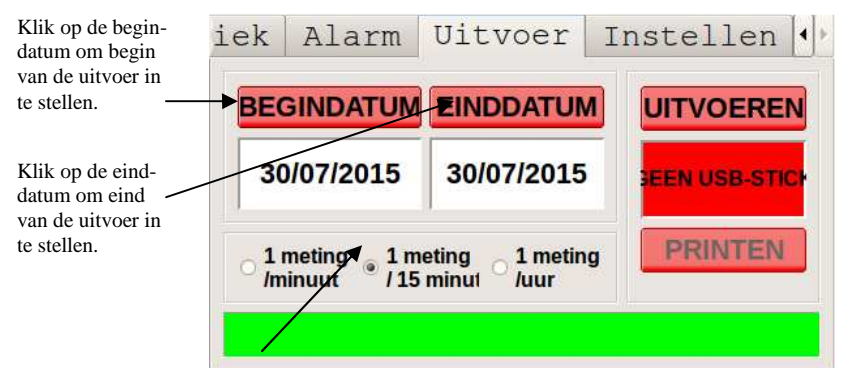

Bepalen van de frequentie van uitvoer of printen. (Uitvoer op USBstick: maximaal 2000 metingen per kanaal.)

Klikken op de knop Uitvoeren om de gegevens naar de USB-stick te sturen en op de knop Printen om ze naar de printer te sturen.

#### **INSTELLEN**

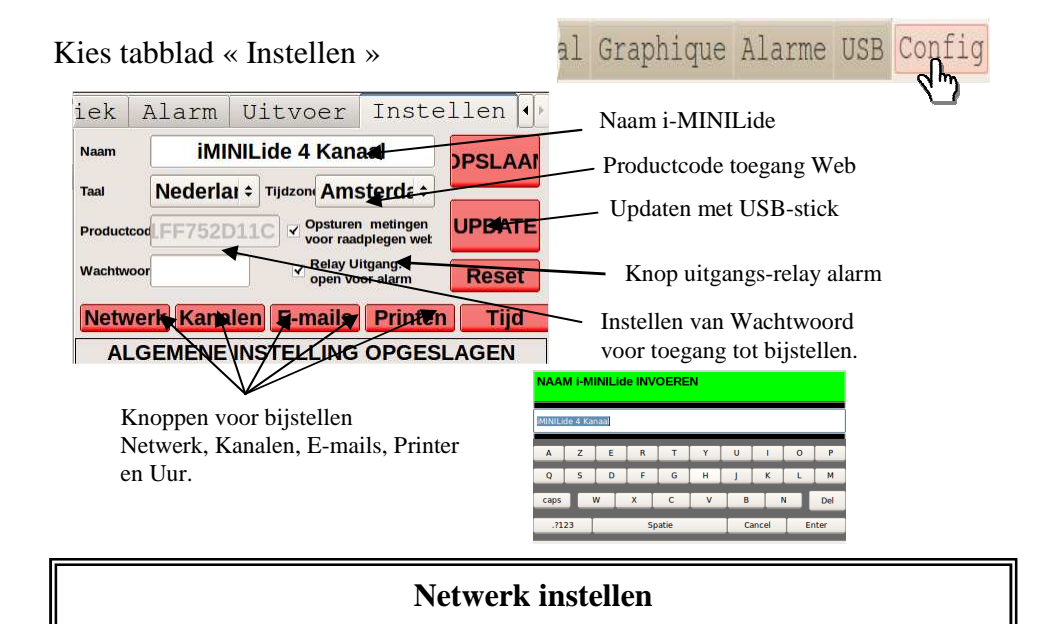

#### **Scherm Instellen Netwerk**

De i-MINILide gedraagt zich als een netwerk-printer. Hij kan of zelf een netwerk-adres verkrijgen (DHCP-mode aan), of statisch ingesteld worden (handmatig invoeren van een netwerk-adres). Dat hangt van uw informatica-organisatie af.

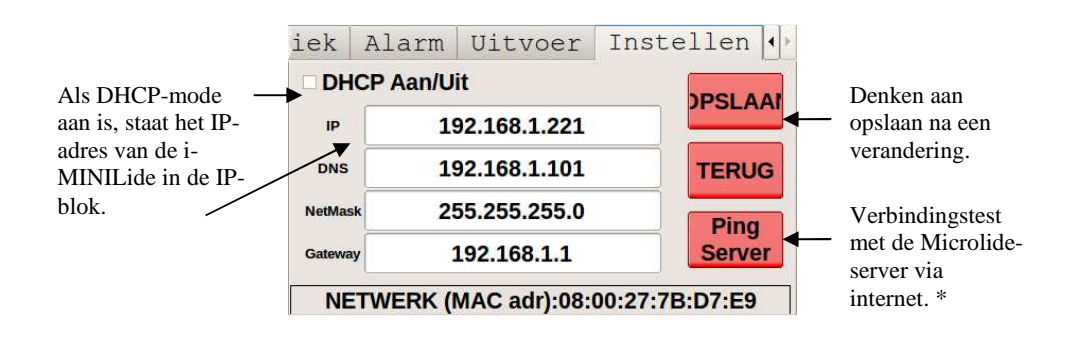

\* Met de verbindingstest met de server kunt u nagaan of de i-MINILide wel of niet de metingen naar het Web kan sturen voor het raadplegen op afstand.